# PRONOTE

# **Bienvenue dans votre Espace Parents**

**PRONOTE, choisi par l'établissement, au service de l'école depuis plus de 20 ans**

## **Être informé**

- $\boxdot$  Emploi du temps
- $\nabla$  Absences, punitions, etc.
- $\boxed{\triangledown}$  Notes, compétences, etc.
- $\sqrt{ }$  Vie de l'établissement
- $\nabla$  Cantine

#### **S'impliquer**

- $\nabla$  Cahier de textes
- $\nabla$  Énoncés / corrigés
- $\triangledown$  QCM proposés aux élèves
- **☑ Ressources pédagogiques**

#### **Communiquer**

- $\nabla$  Discussions
- $\nabla$  Sondages / élections
- $\nabla$  Fiche d'orientation
- $\nabla$  Documents à télécharger

# L'Espace Parents, c'est un **Espace Web** + une **application mobile**

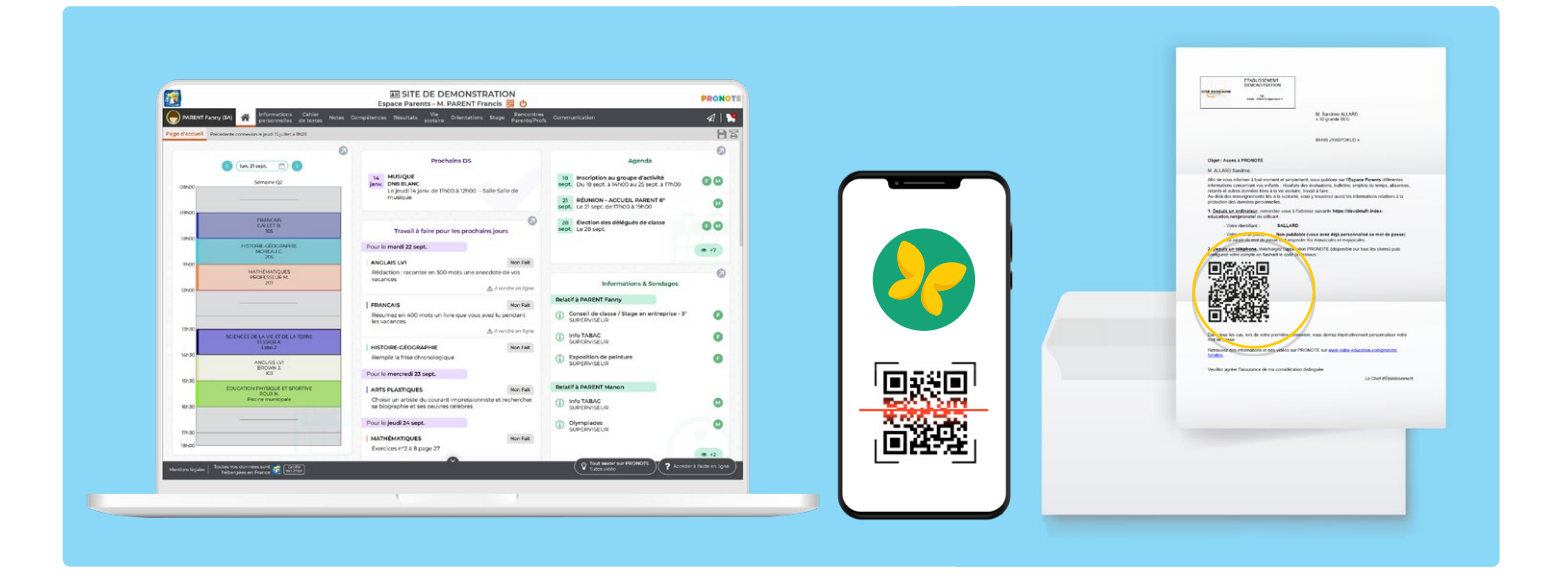

#### **Depuis un ordinateur**

Connectez vous à votre Espace avec l'adresse, l'identifiant et le mot de passe fournis par l'établissement.

#### **Depuis un téléphone**

Installez l'application PRONOTE sur votre mobile depuis votre store habituel.

Configurez le compte en flashant le QR code fourni par l'établissement ou généré depuis votre Espace Web dans *Informations personnelles > Compte*.

 $\mathbf{L}$  and the set of  $\mathbf{L}$ 

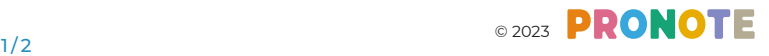

## 

#### **Gérer plusieurs comptes depuis un même téléphone**

Depuis l'Espace Parents, vous visualisez les informations permettant de suivre la scolarité de votre enfant. Il est néanmoins indispensable que ce dernier se connecte à l'Espace Élèves pour :

- $\triangledown$  répondre à un QCM évalué ;
- $\triangledown$  rendre un devoir en ligne ;
- $\sqrt{ }$  indiquer s'il a ou non fait ses devoirs depuis le cahier de textes ;
- $\sqrt{ }$  accéder à ses messages.

Si vous voulez que votre enfant puisse accéder à son Espace depuis votre téléphone, vous pouvez ajouter son compte au vôtre : depuis le menu de l'appli, au démarrage, choisissez *Gestion des comptes* et cliquez sur *Ajouter un compte*.

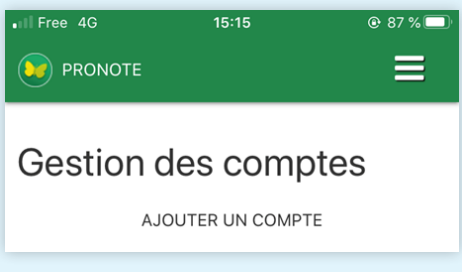

*Remarque : la gestion multicomptes est également utile si vous avez des enfants dans deux établissements différents, ou encore si vous êtes à la fois professeur et parent.*

#### **Saisir ses informations**

Si l'établissement vous y autorise, depuis *Informations personnelles > Compte / Compte enfant*, vous pouvez :

O

- $\nabla$  renseigner vos coordonnées ;
- $\triangledown$  modifier vos préférences de contact;
- $\sqrt{\phantom{a}}$  saisir les informations médicales (coordonnées du médecin traitant, autorisation d'hospitalisation) ;
- $\sqrt{2}$  signaler les allergies de votre enfant ;
- $\sqrt{ }$  interdire l'utilisation de sa photo dans les trombinoscopes ;
- $\sqrt{ }$  indiquer un régime alimentaire particulier ;
- $\nabla$  modifier l'autorisation de sortie ;
- $\nabla$  transmettre les documents demandés (attestation d'assurance par exemple).

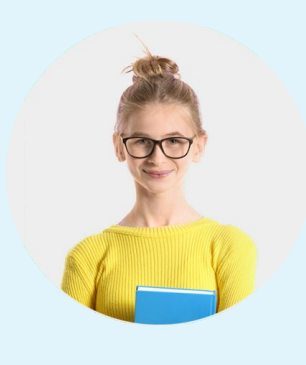

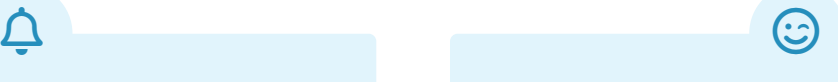

#### **Paramétrer ses notifications**

Au démarrage de l'appli, choisissez *Préférences* dans le menu pour activer ou désactiver les notifications.

Vous êtes notifié quand vous recevez un message (information, sondage, discussion) et quand un professeur met un mot dans le carnet.

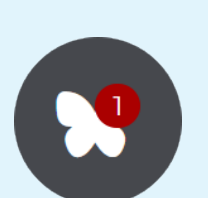

#### **Pratique à la rentrée**

**Imprimez l'emploi du temps annuel** : depuis *Vie scolaire > Emploi du temps*, cliquez sur le bouton *PDF*, choisissez l'option *Année scolaire*, puis imprimez le PDF généré.

**Téléchargez le certificat de scolarité :**  depuis *Informations personnelles > Documents à télécharger*, cliquez sur le PDF *Certificat de scolarité*.

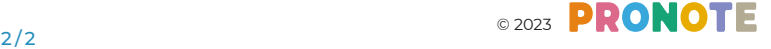

읍

 $\bm{\mathbb{E}}$